## PARTECIPAZIONE DI PIÙ RTI CON MEDESIMO MANDATARIO ALLA STESSA GARA (PER DIVERSI LOTTI)

- 1. Autenticarsi tramite il sistema SPID con l'utenza già in uso dall'operatore economico.
- 2. Effettuata l'autenticazione, cliccare su "Registra un nuovo operatore economico" (indicato nell'immagine seguente da una freccia) presente nel box "Operazioni".

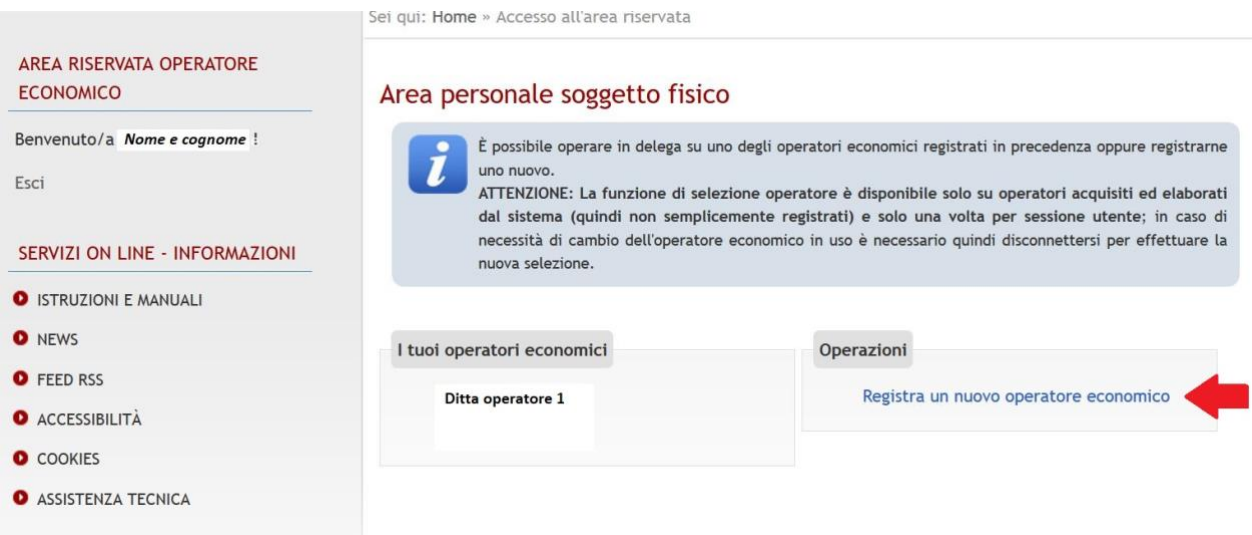

Inserire **NUOVAMENTE** i dati anagrafici dell'impresa.

## ATTENZIONE:

• nel campo "Nazione" bisogna valorizzare la voce "Altro";

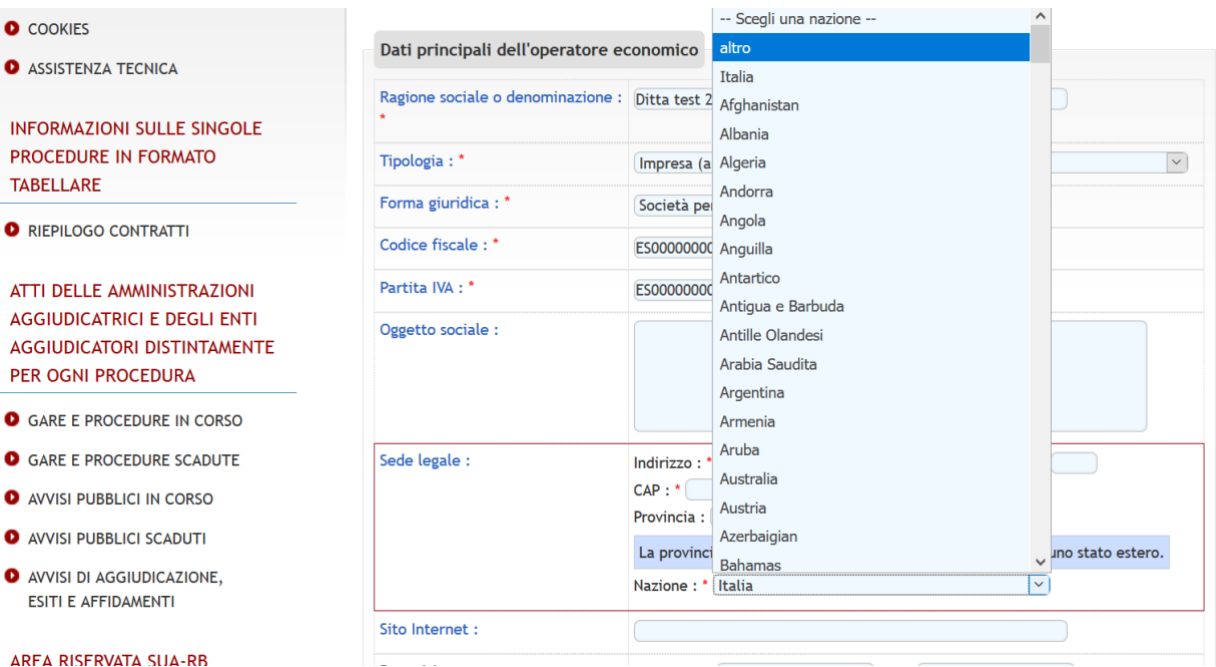

- in seguito, bisogna valorizzare il campo **CODICE FISCALE e PARTITA IVA,** inserendo per entrambi i valori, il prefisso **IT** (o altro se si deve ripetere la registrazione per altri utenti ancora. Es. **ES, XX, FF**);
- inserire indirizzo e-mail e PEC, utilizzandone uno **DIVERSO** per ognuna delle nuove registrazioni dell'anagrafica (il sistema controlla che l'indirizzo non sia già stato usato).

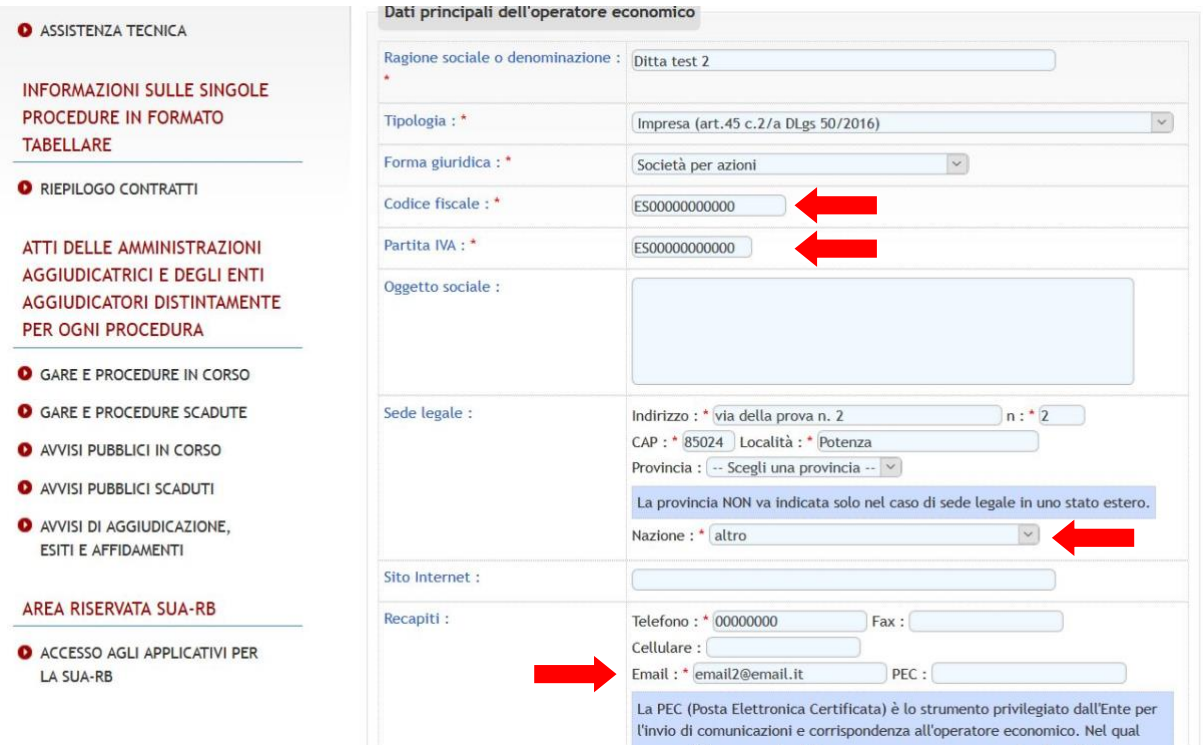

- 3. Procedere con la compilazione dei dati fino alla fine e confermare (come per una normale registrazione, con i dati dell'operatore economico).
- 4. Una volta terminata l'operazione di registrazione, attendere l'attivazione del nuovo operatore economico. Quindi, disconnettersi e accedere nuovamente.
- 5. All'accesso comparirà una videata simile alla seguente, dove scegliere con quale operatore economico operare, cliccare sul nuovo operatore come nell'esempio.

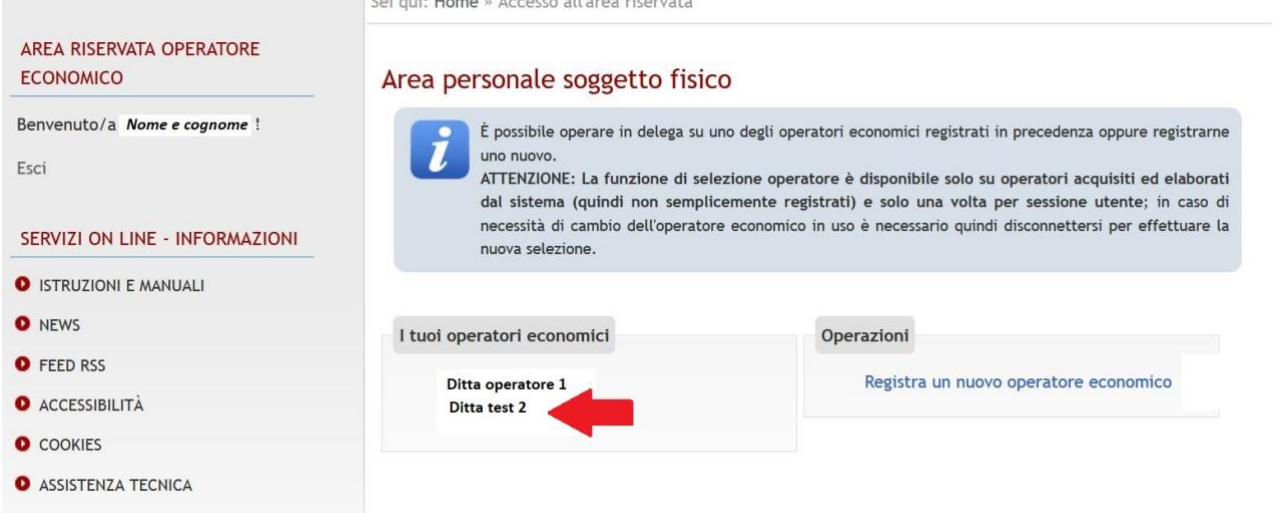

6. Si è ora collegati con l'operatore registrato successivamente, come evidenziato nel riquadro in alto a SX (figura successiva).

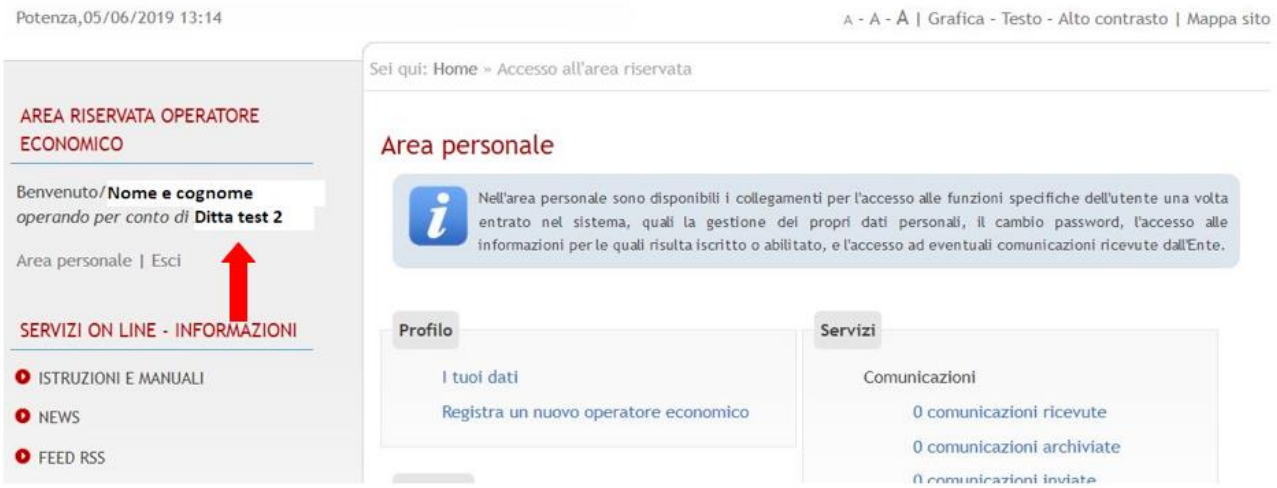

7. È ora possibile procedere presentando l'offerta per i lotti di interesse.

**ATTENZIONE: per accedere con l'anagrafica registrata per prima, uscire, chiudere il browser e ricollegarsi nuovamente.**